# **MT-GAS USER GUIDE**

# TABLE OF CONTENTS

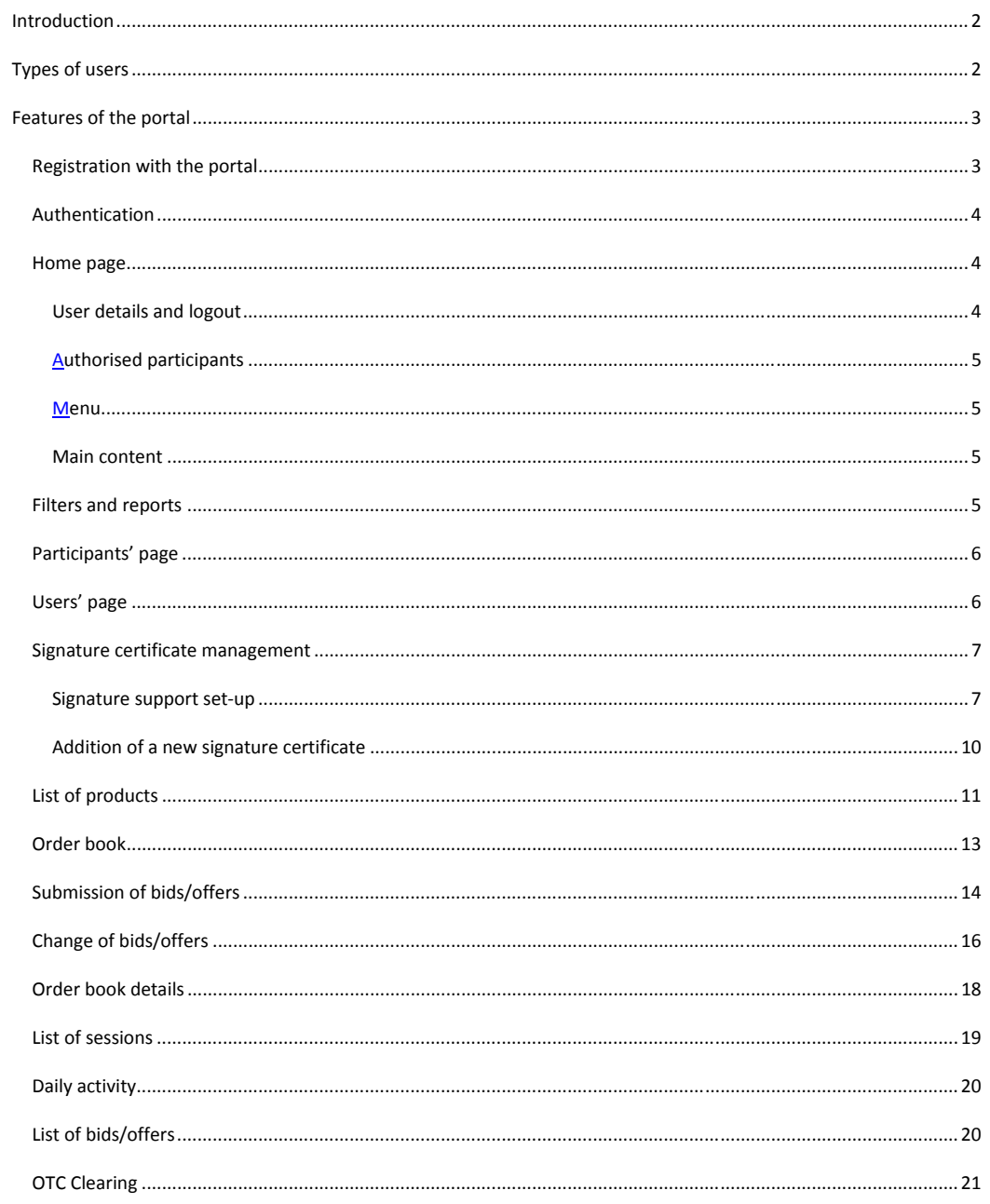

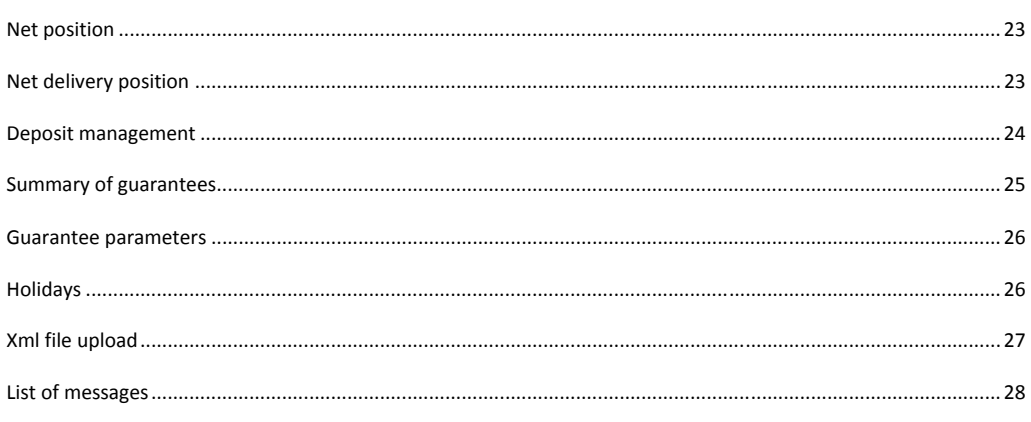

### **INTRODUCTION**

This guide describes the features of the **MT-GAS (Forward Gas Market Platform)** portal. The guide is intended for participants, who will find here all the pages of the portal and the description of all the features that they may access.

# **TYPES OF USERS**

Similarly to the P-GAS and PB-GAS, the MT-GAS platform distinguishes between **users** and **participants**. The user has the credentials to participate in the MT-GAS platform and use its features. Each user may be associated with one or more gas market participants. Therefore, each transaction towards the system is carried out by the user on behalf of a participant.

The portal manages two types of users:

- User: conventional user authorised to use all the features available for participants, e.g. submitting transactions.
- Viewer: user authorised only to view the data without submitting transactions into the system.
- **MT-GAS user**: similar to the user, he/she may submit and manage bids/offers only for the products of the MT-GAS segment, i.e. all types of products except those for the MI and MGP. For MI and MGP products, this user acts as a viewer.
- **M-GAS user:** similar to the user, he/she may submit and manage bids/offers only for the products of the M-GAS segment, i.e. only the types of products for the MI and MGP. For the remaining types of products, this user acts as a viewer.

In this guide, unless otherwise specified, reference will be made to **users.**

The MT-GAS portal is integrated with the P-GAS and PB-GAS. Therefore, an MT-GAS user may be authorised for the P-GAS, PB-GAS or both or for no other portal. In the case of a multiple authorisation, the user shares the access and signature credentials (as shown later on) among the various platforms.

Likewise, a gas market participant may be authorised for one, more or all the platforms (PB-GAS, P-GAS, MT-GAS). The user accessing the MT-GAS will act only on behalf of participants in the MT-GAS.

# **FEATURES OF THE PORTAL**

This section describes the features offered by the portal. First, the user must obtain access to the portal. After completing all the procedures specified by the applicable legislation, the user must register with the portal as indicated in the following paragraphs.

# REGISTRATION WITH THE PORTAL

Go to the https://gas.ipex.it/gaswebsite/Register.aspx page and submit your credentials. When you try to access the page, you will get a pop-up (Figure 1). On this window, you may select the certificate to be used for future authentication with the portal. Select one certificate and click on **Ok**.

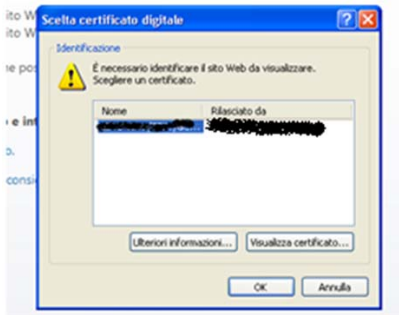

**Figure 1: selection of authentication certificate** 

Figure captions Select digital certificate Identification Identify the website that you wish to view Name – issued by Further information – view certificate OK - cancel

In the page shown below, you may enter your key data for registration, i.e. your name and surname and the registered name/company name of the participant with whom/which you are associated. You may also add a textual note to your identification data.

# **REGISTRATION DATA**

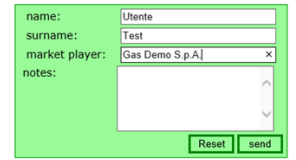

**Figure 2: entry of key identification data** 

Figure captions REGISTRATION DATA Name Surname Market player/participant Notes

**Commento [PA1]:** Mettere il link corretto

#### Reset - Send

After filling in the required fields, click on **invia** (send) to enter your request into the system. You will receive a message about successful or unsuccessful completion of the request.

### AUTHENTICATION

Authentication with the portal takes place through a **client authentication certificate**.

After authentication, you will retain the credentials to operate on the portal until the session expires or is explicitly closed.

### HOME PAGE

Figure 3 displays the home page of the portal with the numbers of its four main sections, which are always available whatever the page opened by the user.

### USER DETAILS AND LOGOUT

Section **(1)** shows the name of the authenticated user and his/her role (**user**, **viewer, MT-GAS user or M-Gas user**). A drop-down menu, placed immediately beside the name, will permit you to select the language in which the content of the portal will be displayed. The content of the pages will be available in the selected language. By changing the language, you will be able not only change the textual parts, but also the date format, in Italian (*it-IT*) or English (*en-GB*), and the decimal separator for figures: comma (",") for Italian and point (".") for English.

By clicking on the  $\circled{3}$  icon on the left side of the screen, you may quit the portal, closing the session. If you wish to access the portal again, you have to authenticate yourself again.

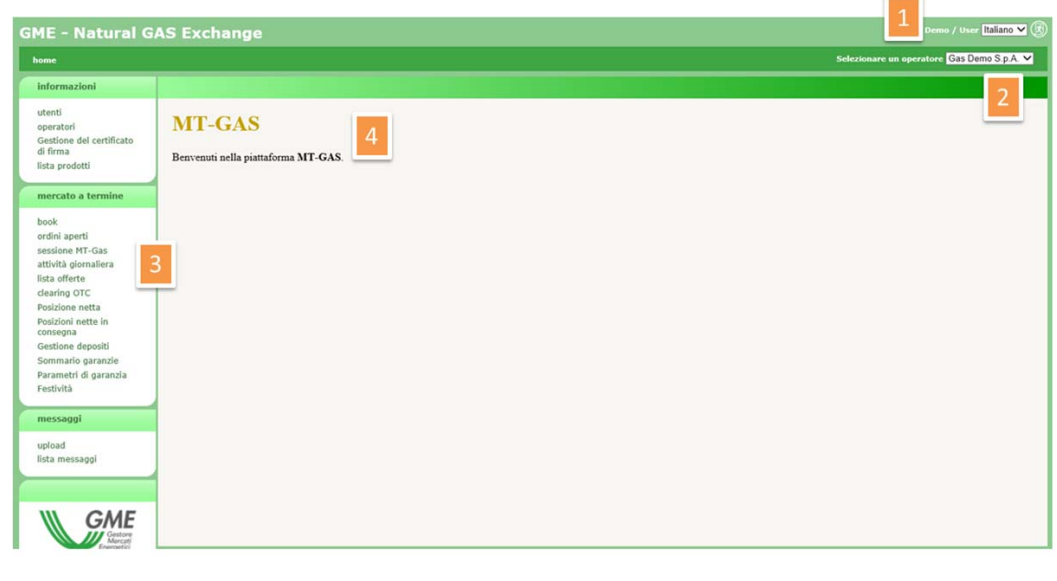

**Figure 3: home page of the portal** 

Figure captions 1 - demo - user - italiano Home - 2 - select one participant 4 - MT-GAS – welcome to the MT-GAS platform! Data - Users - Participants - Signature certificate management - List of products 3 – order book - forward market - open orders - MT-GAS session - daily activity - list of bids/offers - OTC clearing - net position - net delivery positions - deposit management - summary of guarantees - guarantee parameters - holidays ordersGAS/bids/offers - entry of bids/offers - statement of account Messages/upload – list of messages

# AUTHORISED PARTICIPANTS

Section **(2)** gives access to a drop-down menu with all the participants authorised to operate in the MT-GAS and represented by the current user. The transactions that the user carries out on the portal, e.g. entry of bids/offers, are associated with the participant selected on that menu.

### MENU

Section **(3)** is a menu with the link to all the pages that the user may reach. The **data** section gathers all the pages with useful information for users. The **forward market** section groups all the pages for bid/offer entry and monitoring, market session status and results, data on net positions and on the financial guarantee.

Finally, the **messages** section shows all the pages for uploading xml files and the list of input/output messages of the participants associated with the user.

# MAIN CONTENT

The last section **(4)** shows the content of the pages. The home page of Figure 3 contains messages to participants.

### FILTERS AND REPORTS

Before reviewing the pages of the portal, it is worth describing one feature that is common to all the pages showing a report.

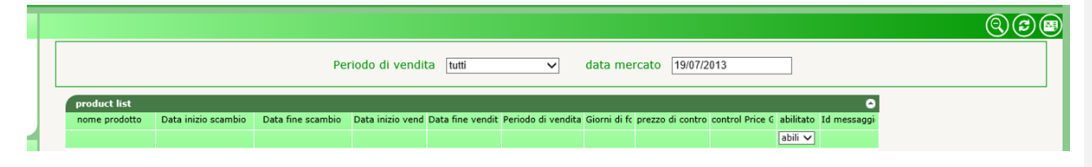

**Figure 4: Filters and Excel reports** 

Figure captions Selling period (all) Market date (19 Jul. 2013)

Product list

Product name – start date of trade – end date of trade – start date of sale – end date of sale – selling period – days – check price – control price – authorised (authorised) – message id

Each page with a report has a filter section, which is not usually shown when the page is opened. To show it, click on the  $\bigcirc$  icon of the top-right group. Conversely, to hide it, click on the  $\bigcirc$  icon. You will see the filter section where you may enter values to restrict the number of results shown by the underlying report. To download the report taking

into account the appropriate filters, click on  $\bigodot$  Finally, you may export the report in Excel format by clicking on  $\bigodot$ After clicking on the latter icon, the page will prompt you to save the report in Excel format, showing all the results (obviously without the paging of results appearing on the web page).

For practical purposes, some filters are shown on the columns. Figure 4 (next-to-the-last column "abilitato" – authorised) contains a filter showing all the possible values. After changing the filter, refresh is automatic.

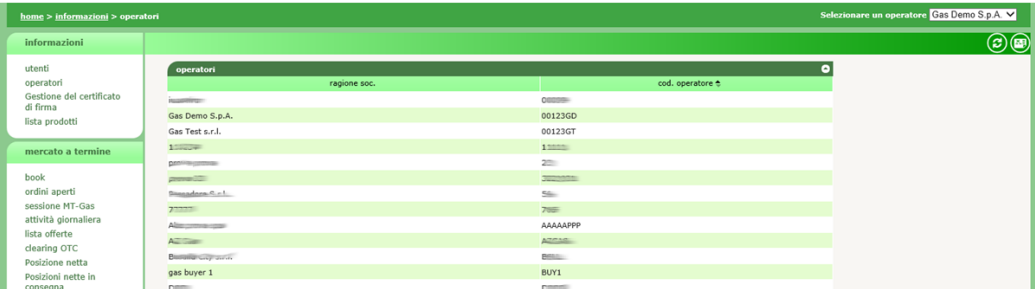

### **Figure 5: list of participants authorised to operate on the platform**

Figure captions

Home – data – participants – select one participant

Data - users - participants - signature certificate management - list of products

Forward market - order book - - open orders - MT-GAS session - daily activity - list of bids/offers - OTC clearing - net position - net delivery positions Participants – registered name – participant's code

# PARTICIPANTS' PAGE

The participants' page displays the list of participants authorised to operate in the MT-GAS. This is a read-only page and only shows the registered name and the code of the participant.

### USERS' PAGE

The users' page is another read-only page displaying all the users authorised to operate on behalf on the participant selected on the top-right drop-down menu.

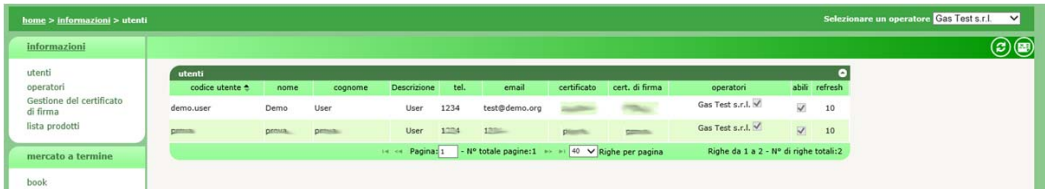

#### **Figure 6: users' page**

Figure captions

Home – data – users – select one participant

Data - users - participants - signature certificate management - list of products Forward market - order book –

Users – user's code – name – surname – description – tel. no. – e-mail address – certificate – signature certificate – participants – authorised – refresh

Page – total number of pages – rows per page – rows from 1 to 2 – total number of rows: 2

The data in the table are as follows: user name, name and surname of the user, his/her role, data on the authentication and signature certificate, the participant on behalf on which/whom the user is authorised to operate (i.e. the current participant) and the specification of whether the user is authorised or not.

# SIGNATURE CERTIFICATE MANAGEMENT

To use a signature certificate, you must set up your computer in order to support software certification, as explained later on.

# SIGNATURE SUPPORT SET-UP

To authenticate with the portal and sign the content of messages, you must install a plug-in which supports certificate activities. First, download the installation file from GMECabs/GMECabs.exe.

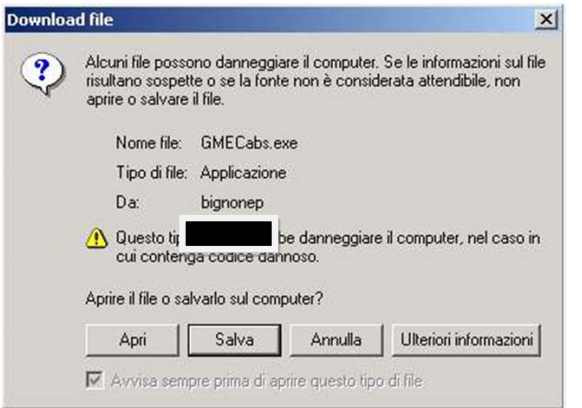

**Figure 6: Plug-in download** 

### Figure captions

Some files can harm your computer. If the file information below looks suspicious, or you do not fully trust the source, do not open or save this file. File name:

File type: Application From: …

This type of file could harm your computer.

Would you like to open the file or save it to your computer?

Open - Save - Cancel - More Info Always ask before opening this type of file

After completing the download, save the file without running it (Figure). Save the file to any directory, e.g. **c:\plugin**.

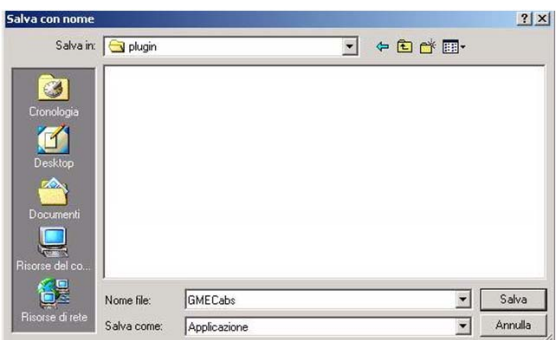

**Figure 7: saving of installation file** 

Figure captions Save in: plugin My recent documents Desktop My documents My computer My network File name: GME Cabs Save as type: Application Save - Cancel

After saving the file, open an MS-DOS prompt window. On Windows **Start** menu, click on **Run** and enter **cmd**.

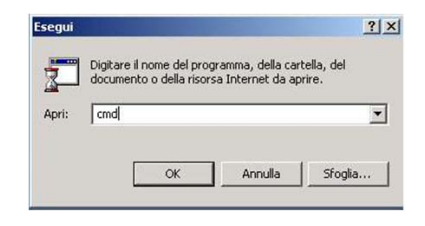

**Figure 8: launching of MS-DOS window** 

Figure captions

Run Type the name of a program, folder, document, or Internet resource, and Windows will open it for you Open

OK – Cancel - Browse

Now, go to the directory where you have saved the installation file (e.g. **c:\plugin**) and enter **cd c:\plugin**.

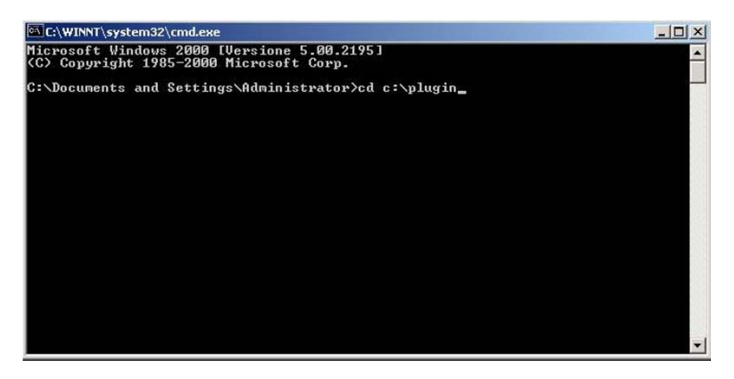

**Figure 7: access to the installation file directory** 

After entering into the **c:\plugin** directory, run the **GMECabs.exe** file, by entering **GMECabs.exe**, as shown in Figure 8.

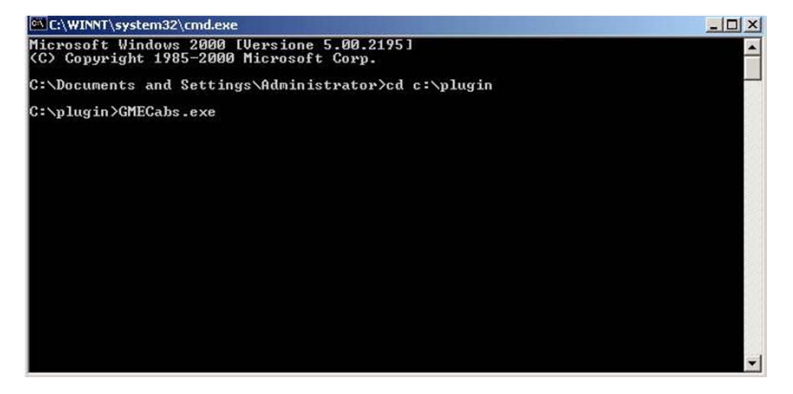

**Figure 8: running of GMECabs.exe.** 

Then, confirm the directory where the files will be extracted (e.g. **c:\plugin**).

| To unzip all files in GMECabs, exe to the specified<br>folder press the Unzip button. | Unzip  |            |
|---------------------------------------------------------------------------------------|--------|------------|
| Unzip to folder:                                                                      |        | Run WinZip |
| C:\plugin                                                                             | Browse | Close      |
| $\nabla$ Overwrite files without prompting                                            | About  |            |
|                                                                                       |        | Help       |

**Figure 9: directory where the files will be extracted** 

Finally, access the **GMECabs** subdirectory by entering the **cd GMECabs** command and run the **.bat** file as shown in Figure 11.

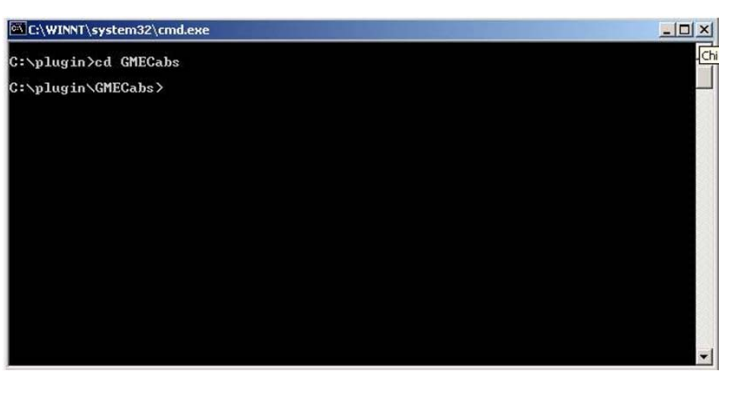

**Figure 10: access to the GMECabs directory** 

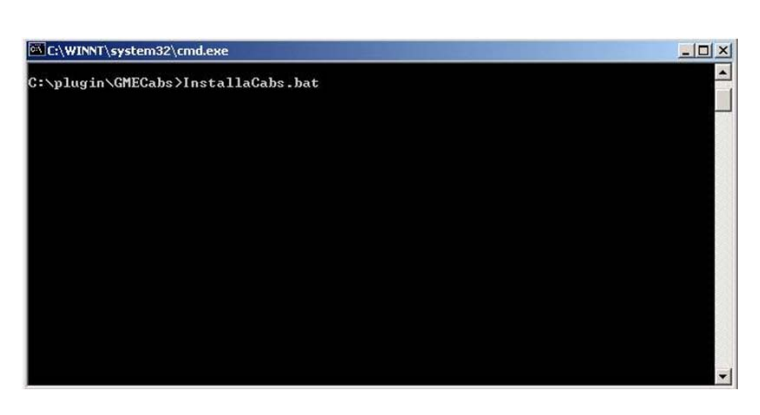

**Figure 11: running of the .bat file.** 

Now, you may register with the system with your own certificate.

# ADDITION OF A NEW SIGNATURE CERTIFICATE

By clicking on gestione firma (signature management), you access a page on which you may manage your signature certificate. If you have no signature certificate, the page will be as shown in Figure 12: through the **Aggiungi** (add) link, you may add a certificate.

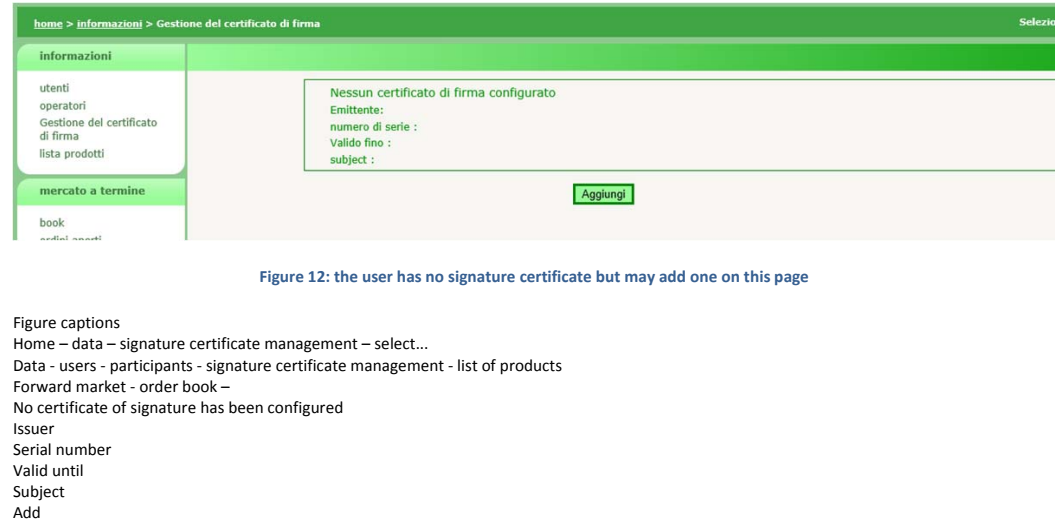

By clicking on **Aggiungi** (add), you may select the certificate that you wish to use (to sign the transactions to be entered into the system) among the ones installed in your computer. See Figure 13.

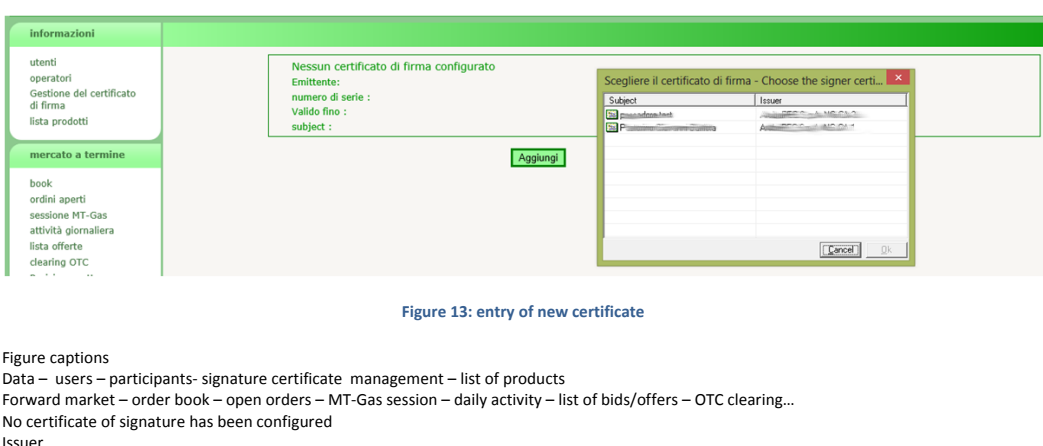

Issuer Serial number Valid until Subject Add

After selecting the certificate, its details will be shown on the page. At this stage, you have to confirm the entry of the certificate, by clicking on **Salva** (save).

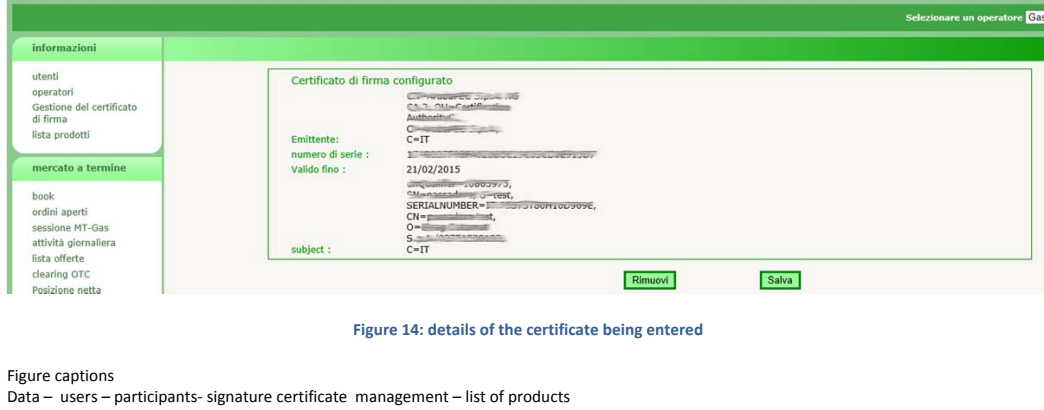

Data – users – participants- signature certificate management – list of products Forward market – order book – open orders – MT-Gas session – daily activity – list of bids/offers – OTC clearing – net position The certificate of signature has been configured Issuer

Serial number Valid until Subject Remove - save

After entry, the certificate must be authorised by the portal administrator in order to be used in the transactions.

# LIST OF PRODUCTS

The next page to be described is the one with the list of products. It is a report with the products created on the platform. Only the products being traded on today's date will be shown by default. However, you may change the filter values, by accessing the hidden filter management window.

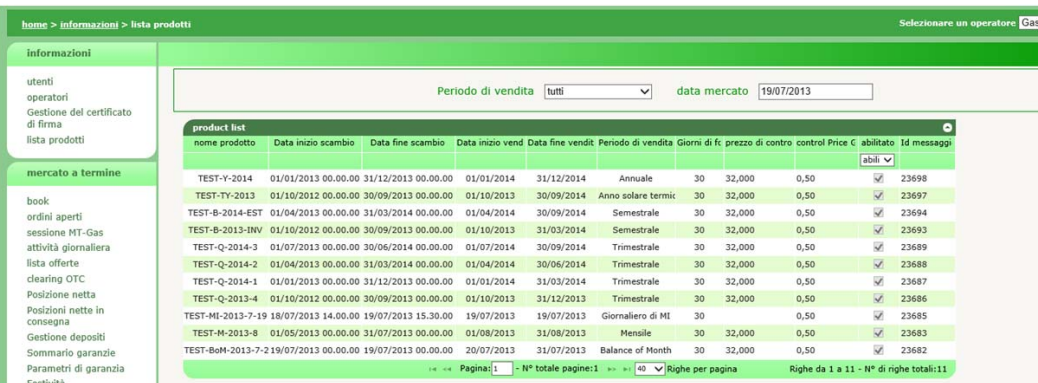

**Figure 15: list of products** 

Figure captions

Home – data – list of products – select one participant Data – users – participants- signature certificate management – list of products

Forward market – order book – open orders – MT-Gas session – daily activity – list of bids/offers – OTC clearing – net position – net delivery positions – deposit management – summary of guarantees – guarantee parameters – holidays

Selling period (all) – market date

Product name – start date of trade – end date of trade – start date of sale – end date of sale – selling period – days – check price – control price – authorised – message id

…. Yearly, thermal solar year, half-yearly, quarterly, MI daily, monthly, balance of month Page – total no. of pages – rows per page – rows from to – total no. of rows

The displayed columns are as follows: product name, start and end dates of trading, start and end dates of delivery, selling period, supply days, check price, deviation from check price (percentage), specification of whether the product is enabled or not.

# ORDER BOOK

Now the forward market section will be described.

Figure 16 shows the order book. Each row of the order book shows the products tradable at the time when the book is displayed. For each product, the system shows the best demand bids and supply orders, if any, and the details of their volumes and prices. The lower part of the order book shows the date and time of the latest order book update, which is periodical and automatic.

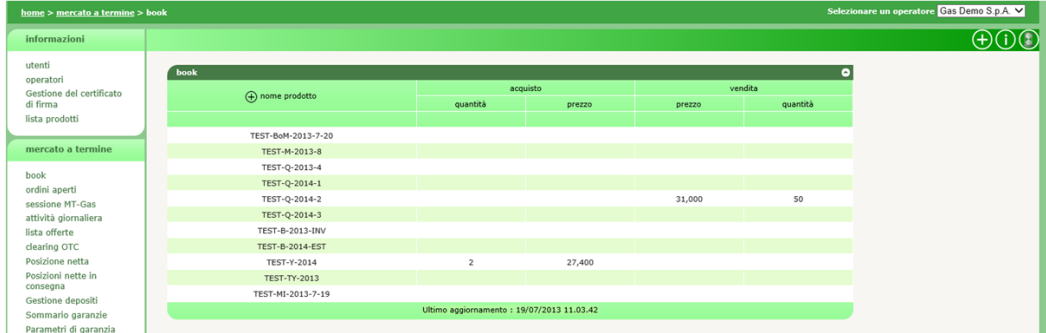

**Figure 16: order book** 

Figure captions

Home – data – list of products – select one participant

Data – users – participants- signature certificate management – list of products<br>Forward market – order book – open orders – MT-Gas session – daily activity – list of bids/offers – OTC clearing – net position – net deliver positions – deposit management – summary of guarantees – guarantee parameters

Order book

Product name – purchase – sale Volume – price

Latest update

To change the refresh time, click on the top-left  $\bigodot$  icon and enter the refresh time in seconds, as shown in Figure 17.

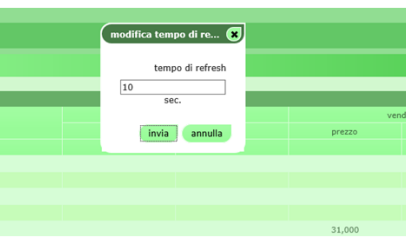

**Figure 17: change of the refresh time** 

Figure captions

Change refresh time – refresh time – sec – send – cancel

### SUBMISSION OF BIDS/OFFERS

A user with **user** privileges (or with **MT-Gas user** or **M-Gas user** privileges, but only for the applicable products) may submit bids/offers by interacting with the order book in various modes, which give rise to the opening of a pop-up window with all the fields needed to submit a bid/offer (Figure 18).

In the first mode, the user clicks on the  $\bigodot$  icon. He/she will get a pop-up window only with the pre-compiled fields pertaining to the selected mode and date of expiration.

You may click on the name of the product to open a pop-up window for entering a bid/offer for the selected product.

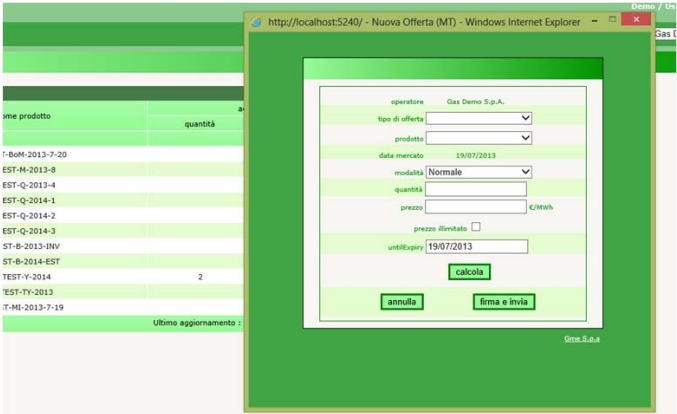

**Figure 18: bid/offer entry pop-up window** 

Figure captions New bid/offer (MT) Participant Type of bid/offer Product Market date Mode (normal) Volume Price Unlimited price Until expiry Compute – cancel – sign and send

Finally, you may click on the cell with the buying or selling price. This causes the opening of a pop-up window with the preselected product name and type of bid/offer (the type of bid/offer is opposite the one of the cell on which you have clicked; therefore, if you have clicked on the cell with the buying price, the preselected type of purchase will be sale).

If the cell already shows a price (i.e. there is already a bid/offer in the order book), the pop-up window captures the price and volume and shows them in the respective input fields. However, you may change the values before submitting the bid/offer.

Among the editable fields of the order entry pop-up window, you may note the one concerning the mode of entry of the bid/offer: **normal**, **execute and cancel** and **execute or cancel**. In the **execute and cancel** mode, the bid/offer is shown in the order book, marched for the matchable volume and them removed from the order book. If there are no bids/offers of opposite sign, the bid/offer will remain in the order book until it is matched in full or in part. After the matching, it is removed.

In the **execute or cancel** mode, the bid/offer is totally matched; if, upon the presentation in the order book, this is not possible, the bid/offer is removed.

The unlimited price checkbox makes it possible to match the bid/offer with all the bids/offers available in the order book (for the product under review) but only for the matchable volume.

The expiration date makes it possible to specify the market date until which the offer must be presented in the order book. After the date has expired, the bid/offer is automatically revoked.

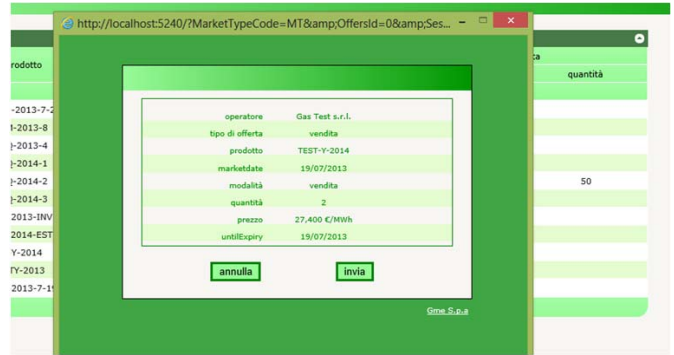

**Figure 19: signature preview** 

Figure captions Participant Type of bid/offer (sale) Product Market data Mode (sale) Volume (2) Price Cancel - send

By clicking on the **firma e invia** (send and sign) button, you may get a preview, which also represents the digitally signed document.

By clicking on **invia** (send), you will enter the bid/offer into the system and you may download the FA by clicking on the **Carica FA** (load FA) button.

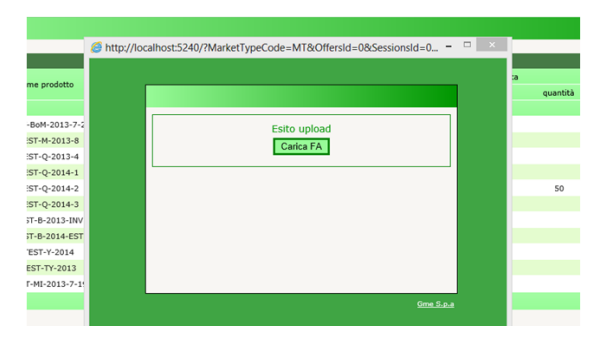

**Figure 20: loading of the FA** 

Figure captions Upload result Load FA

After the system has processed the bid/offer, it will show the link of Figure 21. The data specified between brackets refer to the number of successful transactions. In the example, one of one, i.e. [1/1].

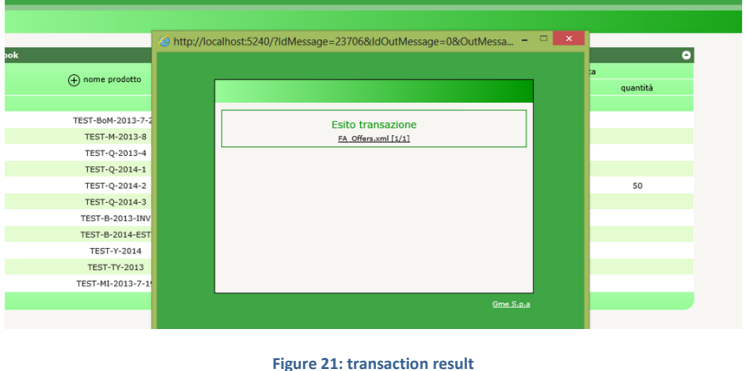

Figure captions Transaction result

# CHANGE OF BIDS/OFFERS

You may change the details and status of one of your bids/offers in the period in which the market session is open for trading.

To do so, go to the ordini aperti (open orders) page shown in Figure 22.

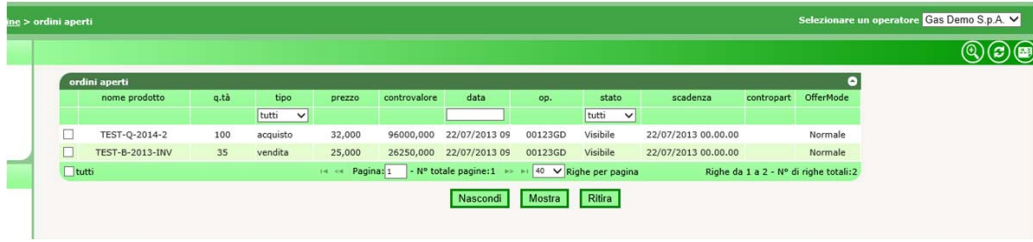

**Figure 22: open orders page** 

Figure captions Open orders – select one participant Open orders Product name (… all) volume Type (all-purchase-sale) Price Value Date Participant Status (all-visible) Expiration Counterparty Offermode (normal) Page – total no.of pages – rows per page – rows from … to… - total no.of rows Hide – show – withdraw The columns of the table show the product name, the submitted volume, the type of bid/offer, the submitted price, the total value, the participant's code, the status of the bid/offer, its expiration, the possible OTC counterparty and the mode of submission (**normale**, **esegui e cancella**, **esegui o cancella** – normal, execute and cancel, execute or cancel).

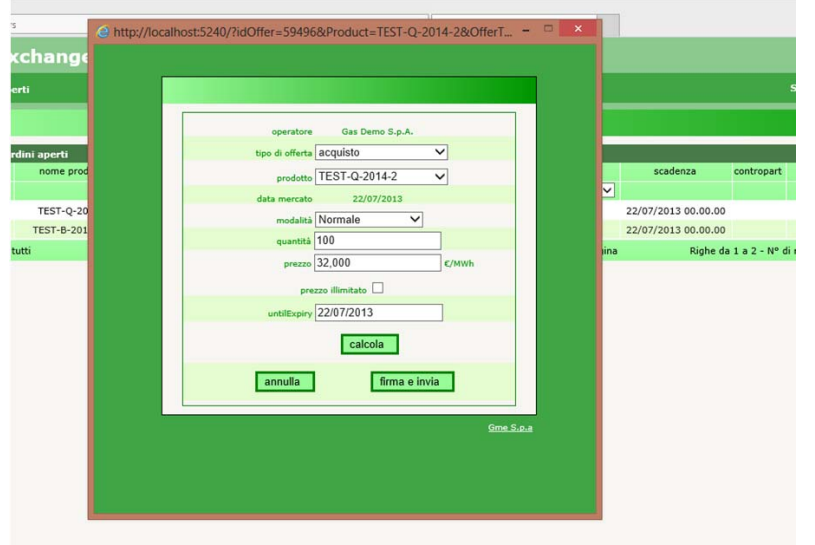

#### **Figure 23: change of a bid/offer**

Figure captions **Participant** Type of bid/offer (purchase) Product Market data Mode (normal) Volume Price Unlimited price Until expiry Calculate Cancel – sign and send

Clicking on one row of the table will open a pop-up window similar to the bid/offer entry one. On this window, you may change the details of the bid/offer, e.g. its price and volume.

Conversely, by clicking on the checkbox in the first column (select the **tutti** (all) checkbox to select all the visible rows), you may change the status of the selected bids/offers, pushing the three buttons underlying the table. By pressing **Nascondi** (hide), you may temporarily hide a bid/offer, so that it will no longer be visible in the order book and thus no longer matchable.

The **Mostra** (display) button makes hidden bids/offers visible, so that they will reappear in the order book. The **Ritira**  (withdraw) button will definitively revoke a bid/offer.

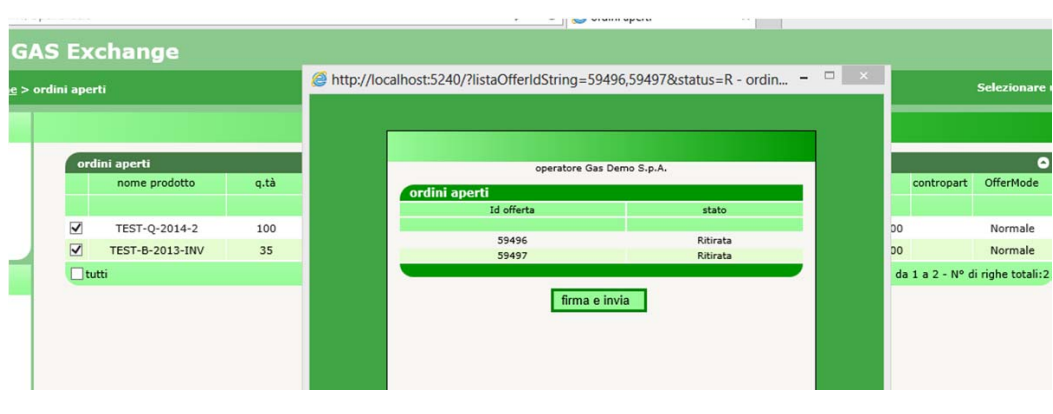

**Figure 24: status change procedure** 

Figure captions Participant Open orders Bid/offer id – status Sign and send

After pressing one of the three buttons, a pop-up window will show a summary of the transactions being entered. By clicking on **firma e invia** (sign and send), you may sign the form and then wait for the result, as shown in Figures 20 and 21.

After changing a bid/offer or its status, the bid/offer loses its time priority with respect to the other bids/offers already present in the order book. Therefore, price remaining equal, a bid/offer that has been changed or whose status has been changed will the one with the lowest priority among those present in the order book upon the change.

# ORDER BOOK DETAILS

Going back to the order book, you will see the statistical details of the products and bids/offers that have been matched by clicking on the  $\bigcirc$  icon and displaying the form of Figure 25.

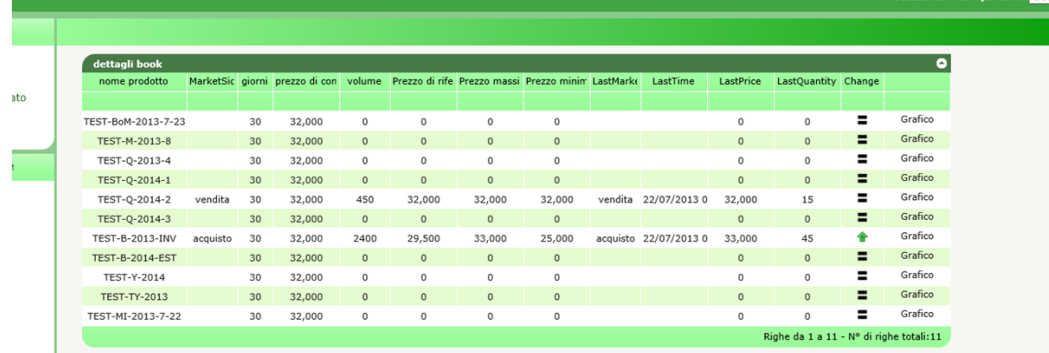

#### **Figure 25: order book details**

Figure captions Order book details

Product name - market… (sale-purchase) – days - check price – volume - reference price – max price – min price – lastMarket… (sale-purchase) lastPrice – lastQuantity – change – graph Rows from … to …. – total no.of rows

In the table, you may view data such as: name and other specific data of the product, volume traded, reference price, maximum and minimum price, date of latest matching, latest matched volume. You may check whether the reference price is increasing or decreasing and view a graph showing the matchings over time with the related prices and volumes.

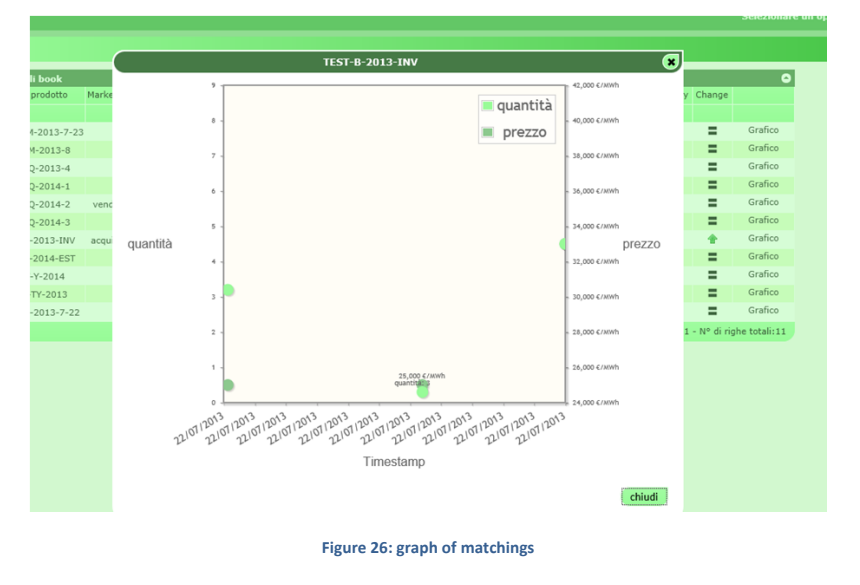

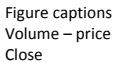

### LIST OF SESSIONS

On the sessioni mt-gas (MT-GAS sessions) page, you may view the status of the market sessions (Figure 27), with details such as: market date, opening and closing time, session status and, if the sessioni s closed, some details, such as the maximum and minimum price, the reference price and the volume traded.

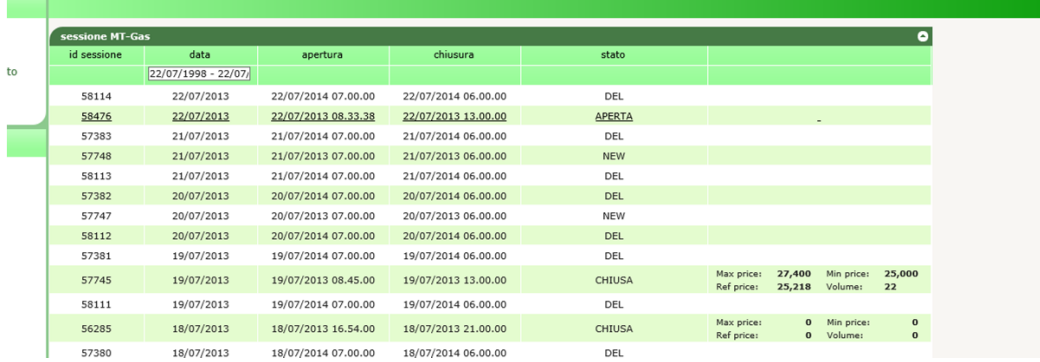

**Figure 27: market sessions** 

Figure captions MT-GAS session

Session id – date – opening – closing – status (del – open – new closed) Participant

The statuses of the sessions may be:

- DEL: cancelled.
- NEW: new.
- PRED: prepared for opening.
- OPEN: open for trading.
- SUSP: temporarily suspended (participants are not allowed to trade).
- TERM: ended (participants are not allowed to trade).
- CLOS: closed and confirmed.

### DAILY ACTIVITY

The attività giornaliera (daily activity, Figure 28) page shows all the activity of a single participant in terms of movements in the order book: product name, submitted volume, type of bid/offer, submitted price, total value, participant's code, bid/offer status, timestamp, possible code of the OTC counterparty, bid/offer mode, user that has carried out the transaction, total volume, transaction carried out, unique id of the bid/offer, possible matching id and possible error code, if the bid/offer has been rejected (by placing the pointer of the mouse on the code, you will see a tooltip with a descriptive text of the error).

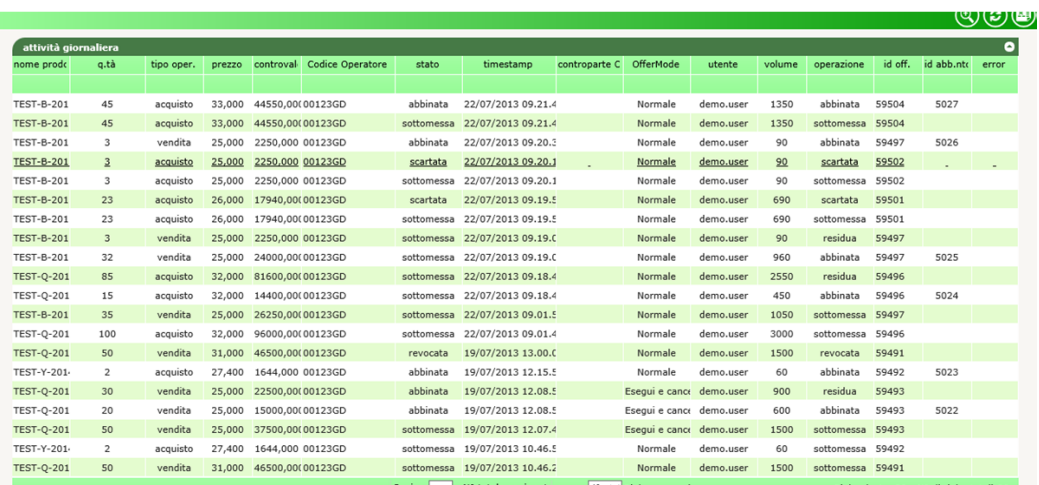

#### **Figure 28: daily activity**

Figure captions

Daily activity

Product name – volume – type of transactions (purchase-sale) – price – value – participant's code – status (matched, submitted, discarded, revoked)<br>– timestamp – counterparty… - OfferMode – user – volume – transaction (mat matching id – error

Page – total no.of pages – rows per page – rows from… to … - total no.of rows

# LIST OF BIDS/OFFERS

The lista offerte (bids/offers page, Figure 29) lists the bids/offers for the selected participant.

இதை

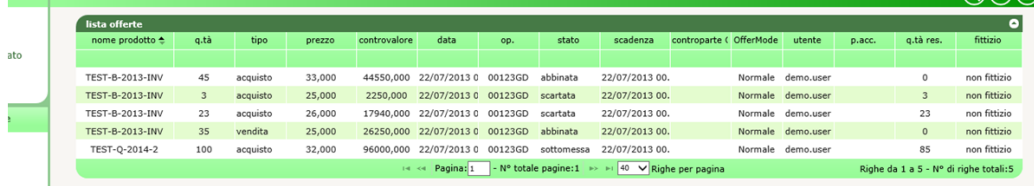

#### **Figure 29: list of bids/offers**

List of bids/offers

Product name – volume – type (purchase-sale) – price – value – date - participant – status (matched, discarded, submitted) – expirationcounterparty… - OfferMode (normal) – user (demo.user) – accepted price – remaining volume – fictitious (non-fictitious) Page – total no.of pages – rows per page – rows from… to … - total no.of rows

The page shows details such as: product name, submitted volume, type of bid/offer, submitted price, value, date of submission, participant's code, bid/offer status, date of expiration, possible OTC counterparty, bid/offer mode, user that has managed the bid/offer, the possible accepted price, the remaining volume and the specification whether the bid/offer is real or fictitious. A real (non-fictitious) bid/offer is instead generated by the system when a product undergoes cascading and the participant has matched bids/offers for that product.

### OTC CLEARING

The clearing OTC (OTC clearing) page enables participants to generate matchings derogating from the rules of the platform, by specifying the counterparty (OTC counterparty).

Figure 30 shows two specific reports of a participant. The first report shows the currently active OTC bids/offers (not yet matched) proposed by the same participant. The second reports shows the currently active OTC bids/offers received by the same participant.

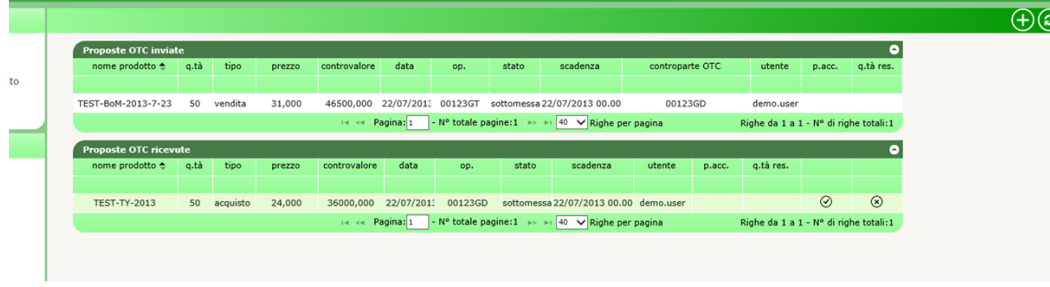

#### **Figure 30: OTC clearing**

OTC bids/offers sent

Product name – volume – type of transactions (sale) – price – value – date - participant – status (submitted) – expiration - OTC counterparty - user accepted price – remaining volume

Page – total no.of pages – rows per page – rows from… to … - total no.of rows OTC bids/offers received

Product name – volume – type of transaction (purchase) – price – value – date - participant – status (submitted) – expiration – user - accepted price – remaining volume

Page – total no.of pages – rows per page – rows from… to … - total no.of rows

To submit a new OTC bid/offer, click on the  $\bigoplus$  icon by opening a pop-up window that is almost identical to the one for bid/offer entry (Figure 31).

Contrary to the standard submission window, this one shows two more mandatory fields: OTC code and OTC counterparty. The first must be the alphanumerical code agreed between the parties, specified by the person submitting the bid/offer and confirmed by the person accepting the bid/offer. Conversely, the OTC counterparty is the participant with whom/which the OTC matching is to be done.

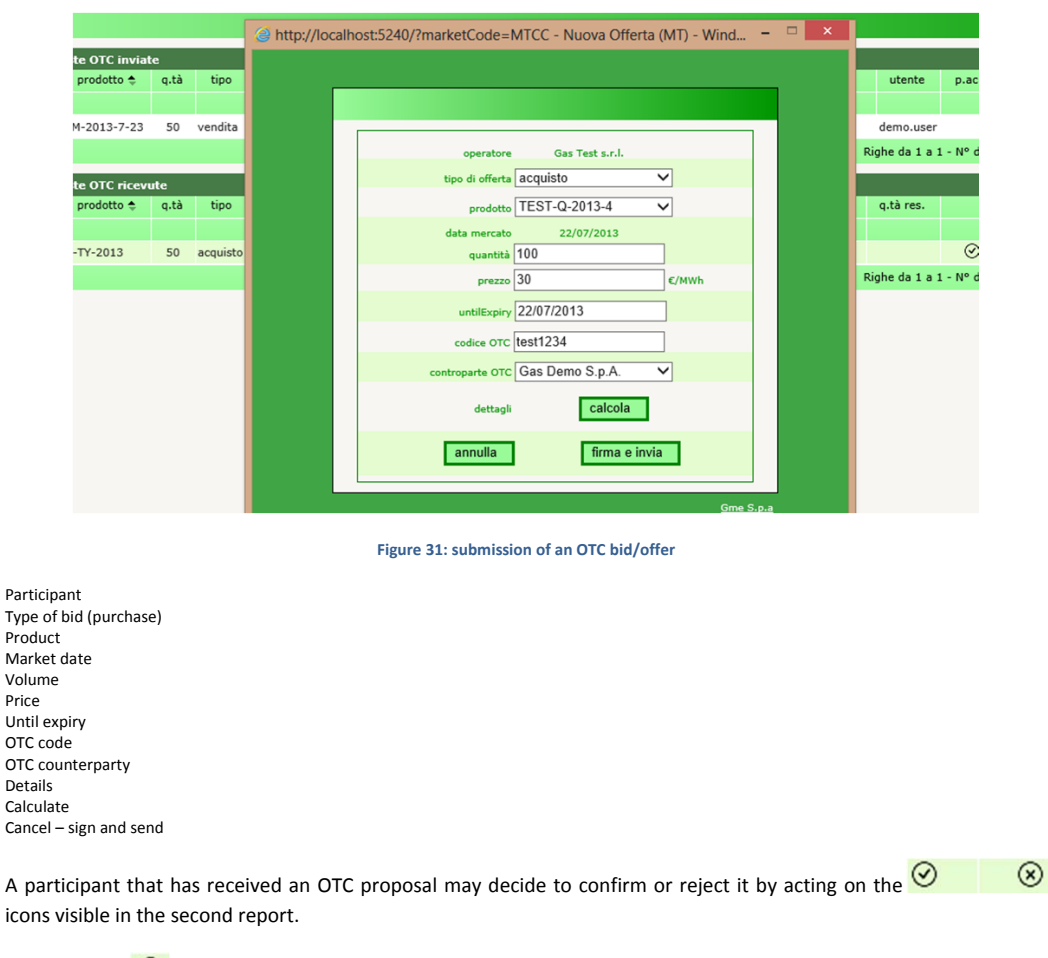

Par

By clicking on  $\bigcirc$  the participant accepts the bid/offer. Before finalizing the matching, the system will open an OTC bid/offer submission pop-up window with all the fields precompiled except for the OTC code to be confirmed by the participant.

In contrast, by clicking on  $\circledast$ , the participant will reject the bid/offer submitted by the counterparty. The system will open a pop-up windows with the preview of the form, to be signed and sent.

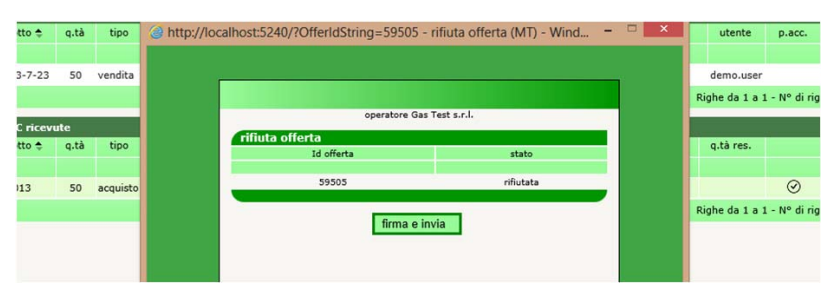

**Figure 32: rejection o fan OTC bid/offer** 

Active OTC bids/offers may be changed and revoked through the usual open orders page.

| nome prodotto          | q.tà | tipo                  | prezzo                 | controvalore | data                                                   | op.     | stato           | scadenza            | contropart | <b>OfferMode</b>                      |
|------------------------|------|-----------------------|------------------------|--------------|--------------------------------------------------------|---------|-----------------|---------------------|------------|---------------------------------------|
|                        |      | tutti<br>$\checkmark$ |                        |              |                                                        |         | tutti<br>$\vee$ |                     |            |                                       |
| <b>TEST-B-2013-INV</b> | 20   | acquisto              | 26,000                 | 15600,000    | 22/07/2013 09                                          | 00123GT | Visibile        | 22/07/2013 00:00:00 |            | Normale                               |
| TEST-BoM-2013-7-23     | 50   | vendita               | 31,000                 | 46500,000    | 22/07/2013 09                                          | 00123GT | Visibile        | 22/07/2013 00.00.00 | 00123GD    | Normale                               |
| tutti                  |      |                       | Pagina: 1<br>$14 - 64$ |              | - N° totale pagine:1 >> >   40 $\vee$ Righe per pagina |         |                 |                     |            | Righe da 1 a 2 - N° di righe totali:2 |
|                        |      |                       |                        |              | Nascondi                                               | Mostra  | Ritira          |                     |            |                                       |

**Figure 33: open orders with OTC bids/offers** 

Also the attività giornaliera (daily activity) and lista offerte (list of bids/offers) pages show the OTC bids/offers, which are easily identifiable because the OTC counterparty column is filled in.

### NET POSITION

The posizione netta (net position) page of Figure 34 displays the net positions for matched orders pertaining to the products being traded.

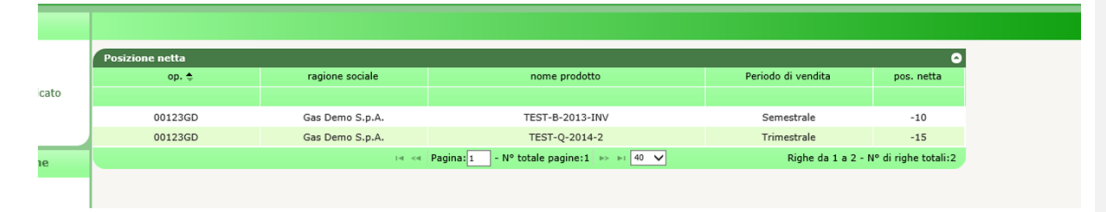

**Figure 34: net position** 

Net position

Participant – registered name – product name – selling period (half-yearly-quarterly) – net position Page – total no.of pages – rows per page – rows from… to … - total no.of rows

Products whose net position is zero are not displayed.

### NET DELIVERY POSITION

The posizione netta in consegna (net delivery position) page shows the net position to be delivered to SNAM Rete Gas, only for the MGP and MI products. This net position considers both real matchings and those arising from the cascading mechanism.

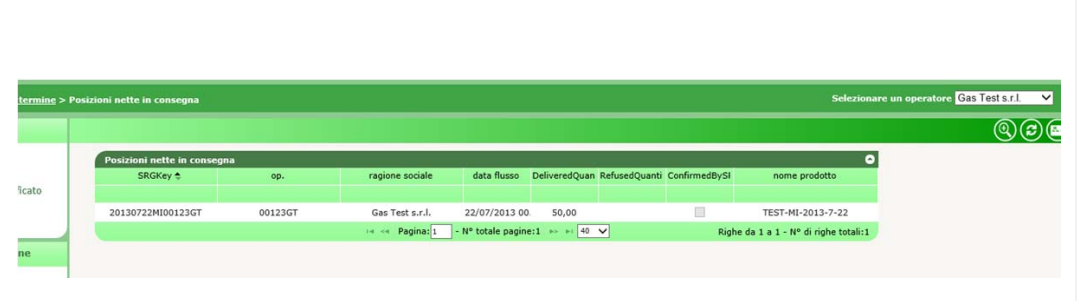

**Figure 35: net delivery position** 

Net delivery positions – select one participant

Net delivery positions

Participant – registered name – flow date – delivered volume – refused volume – confirmed by – product name Page – total no.of pages – rows per page – rows from… to … - total no.of rows

The displayed data are only the following: unique code of the net position delivered to SNAM Rete Gas, participant's code, participant's registered name, flow date pertaining to the delivery, volume delivered, possible volume rejected by SNAM Rete Gas, specification of whether SNAM Rete Gas has already confirmed or not confirmed the net position delivered and the name of the reference product.

### DEPOSIT MANAGEMENT

On the gestione depositi (deposit management) page, you may view the situation of the deposits for the participants that you represent.

The first report shows data such as the code and registered name of the participant, the initial amount of the deposits and the last date of payment.

By clicking on  $\Omega$  you will open the underlying report, with details about the deposits and the credit/debit adjustments.

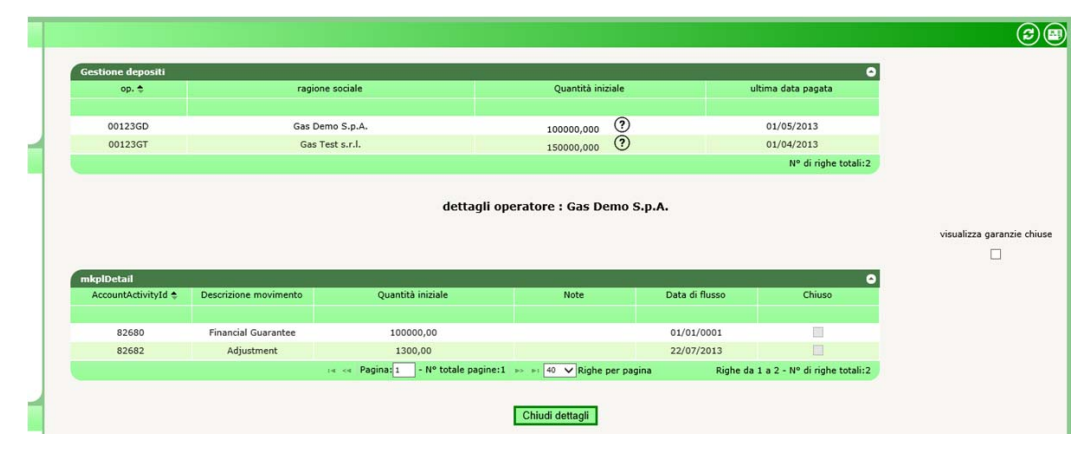

**Figure 36: deposit management** 

#### Deposit management

Participant – registered name – initial volume – last date of payment Total no. of lines Details of participant Show closed guarantees

mkplDetail

AccountActivityId – movement description (financial guarantee – adjustment) – initial volume – notes – flow date – closed Page – total no.of pages – rows per page – rows from… to … - total no.of rows Close details

By checking the **visualizza garanzie chiuse** (show closed guarantees) box, you may view possible closed deposits and credit/debit adjustments.

# SUMMARY OF GUARANTEES

On the sommario garanzie (summary of guarantees) page, you may view the status of the financial guarantees of the participants that you represent (Figure 37). For each participant, the page shows the code, the registered name, the original amount of the guarantee and the two main indicators:  $CG_{fut}$  and  $CG_{m_0}$ .

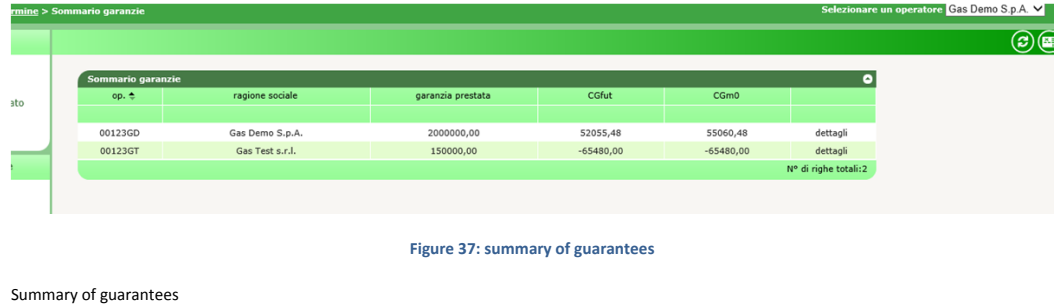

Summary of guarantees

Participant – registered name – posted guarantee - … - details Page – total no.of pages – rows per page – rows from… to … - total no.of rows

If, instead, you click on **dettagli** (details), you will get a pop-up window with the details of the financial guarantee formulas, where you may identify all the components and the related amount (Figure 38).

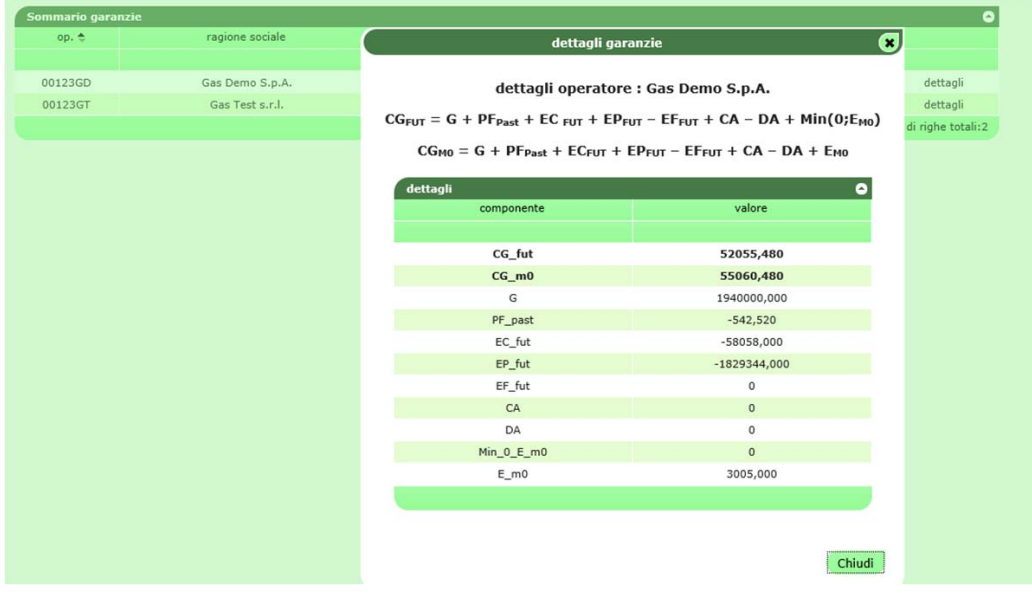

**Figure 38: details of financial guarantee** 

Details of guarantees Details of participant Details Component – value Close

# GUARANTEE PARAMETERS

You may display the main parameters of the calculation of the financial guarantee, such as **α** and **γ** or the daily check prices.

Figure 39 exhibits the parametri di garanzia (guarantee parameters) page; you may refine this report by showing a single date range or a particular type of parameter.

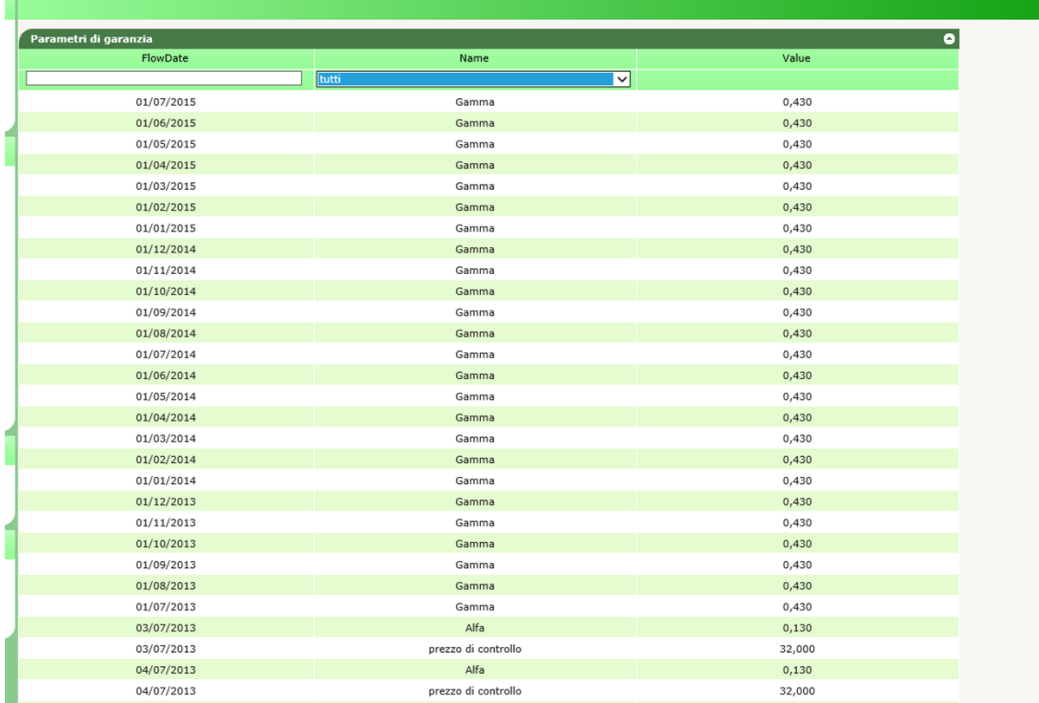

**Figure 39: guarantee parameters** 

Guarantee parameters

FlowDate – name (all) – value (gamma-alpha-check price)

# HOLIDAYS

On the festività (holidays) page, you may see the days on which the trading of some or all products in the M-GAS is suspended.

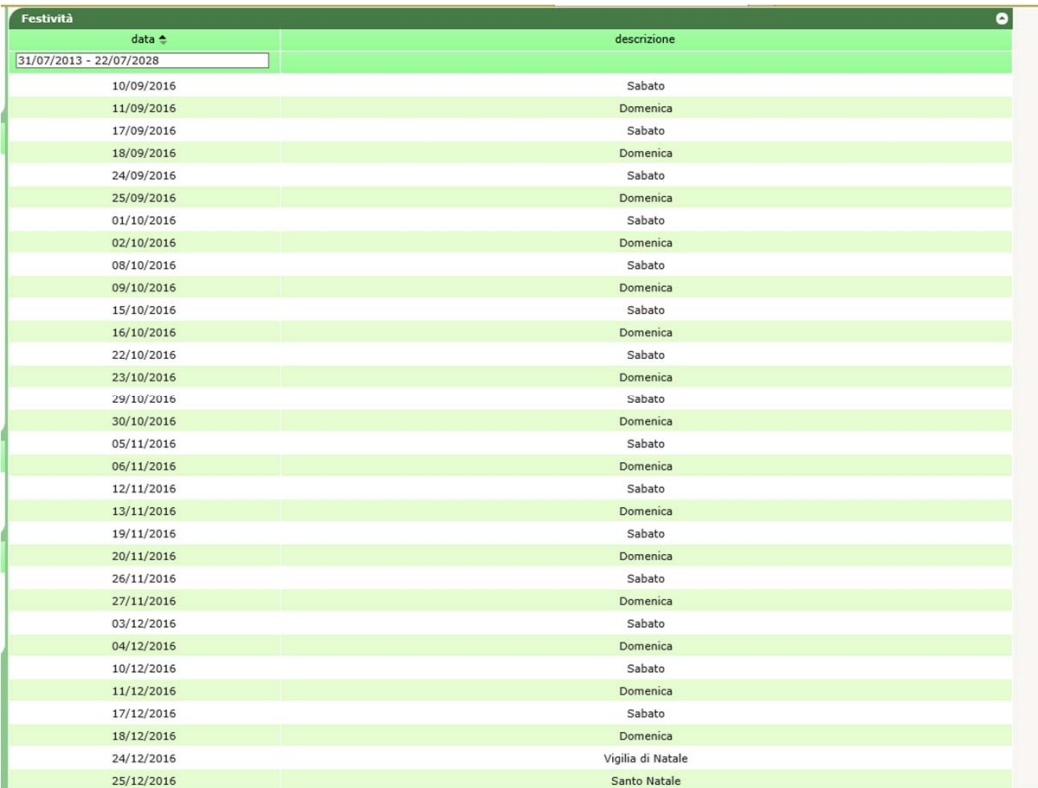

# **Figure 40: holidays**

Holidays Date – description (Saturday-Sunday-Christmas Eve – Christmas)

# XML FILE UPLOAD

Through the upload (upload) page, you may directly upload the xml file for submitting/changing bids/offers or changing the status of bids/offers (Figure 41).

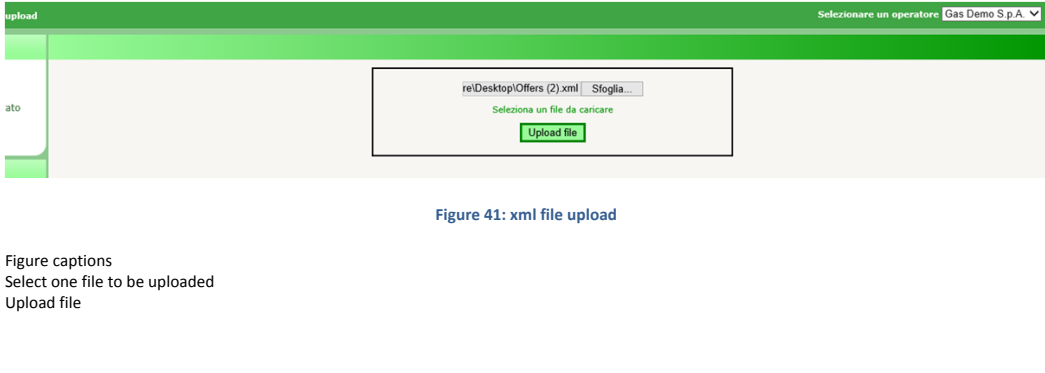

You must write the xml file with an appropriate editor and then upload it by selecting the file, signing its content and submitting the transaction.

# LIST OF MESSAGES

Each action that you make in the MT-GAS system through the above-described page will result into an xml file, which is stored into the database and then processed by the platform. Each action stored into the system will produce a result (called **Functional Acknowledgment**, **FA**); whatever the outcome of the action made, the FA will be a file in xml format.

The lista messaggi (list of messages provides) all the xml transactions made and the related outcomes.

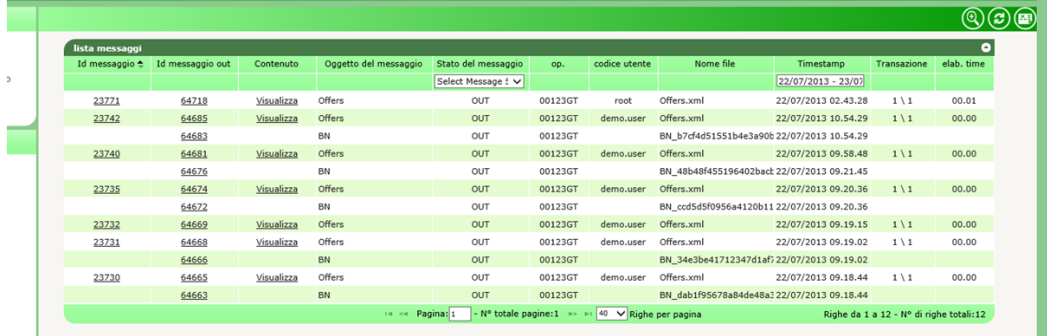

#### **Figure 42: list of messages**

#### List of messages

Message id – out message id – content (display) – message object (offers – BN) – message status (select message – out) – participant – participant's code – file name – timestamp – transaction – processing time

Page – total no.of pages – rows per page – rows from… to … - total no.of rows

The page is organised as follows: the first column shows the unique id assigned to the input xml message, produced through your interaction with the portal pages. By clicking on the number representing the id, you may download the xml file showing all the input parameters that have originated the transaction.

Likewise, the second column shows the id of the transaction outcome file. By clicking on the number, you may download the FA in xml format. Conversely, the third column shows the link to the digitally signed content, i.e. the portion of HTML code representing the preview of each action, which is presented immediately before the action (such as the one shown in Figures 19, 24 and 32).

Then, you will see the object of the message and, above all, its status; the status may be as follows:

- IN: message submitted and stored but not yet processed.
- **ERR:** message incorrectly formed or with incorrect content.
- **RUN**: message being processed.
- **OUT**: message processed (successfully or unsuccessfully).

The remaining columns show such data as the participant and user that have submitted the transaction, the name of the xml file, the date and time of submission, the number of successfully processed transactions and the processing time in minutes and seconds.

Among the page filters, you will find a checkbox called **mark** (Figure 43). If you select the box, the system will mark the outcome file as downloaded. This action will have an impact on the download of the file through the web service, because the system will ignore the already downloaded files and return only the ones that you have not yet examined. If you download an xml file from the interface with the selected **mark** checkbox, you will not be able to download the same file through the web service.

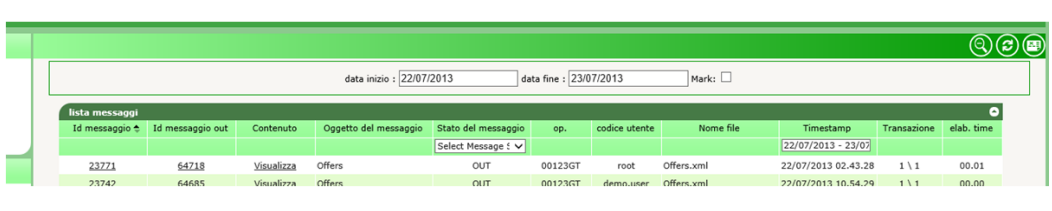

**Figure 43: filters of the list of messages** 

#### Start date – end date – mark

List of messages

Message id – out message id – content (display) – message object (offers) – message status (select message – out) – participant – participant's code – file name – timestamp – transaction – processing time

You have seen that any action (xml input transaction) corresponds to an xml outcome file (FA). In the lista messaggi (list of messages), you may also view outcome files different from FAs, which do not correspond to any input file. Figure 42 (third row) shows a **Bid Notification** (**BN**) file with the outcome of the matching of one of the participant's bids/offers.

Another file of this type is the **Delivery Notification** (**DN**); this file is generated upon confirmation of the delivery to SNAM Rete Gas and contains the outcome of the delivery, the possible undelivered volume and the reason for the failed delivery.